## **Güvenlik Duvarı Uyarı Mesajları**

**1.** Engellenmiş bir siteye girilmek istendiğinde Chrome, Firefox ve Edge tarayıcılarında aşağıdaki Şekil1 ve Şekil2 deki uyarı mesajları gelecektir. Bu uyarı mesajlarıyla karşılaştığınızda, **Gelişmiş** seçeneğini tıklayıp ilgili sayfaya **devam et** seçeneğini tıklayarak sayfayı açmaya devam edebilir veya sayfayı kapatabilirsiniz.

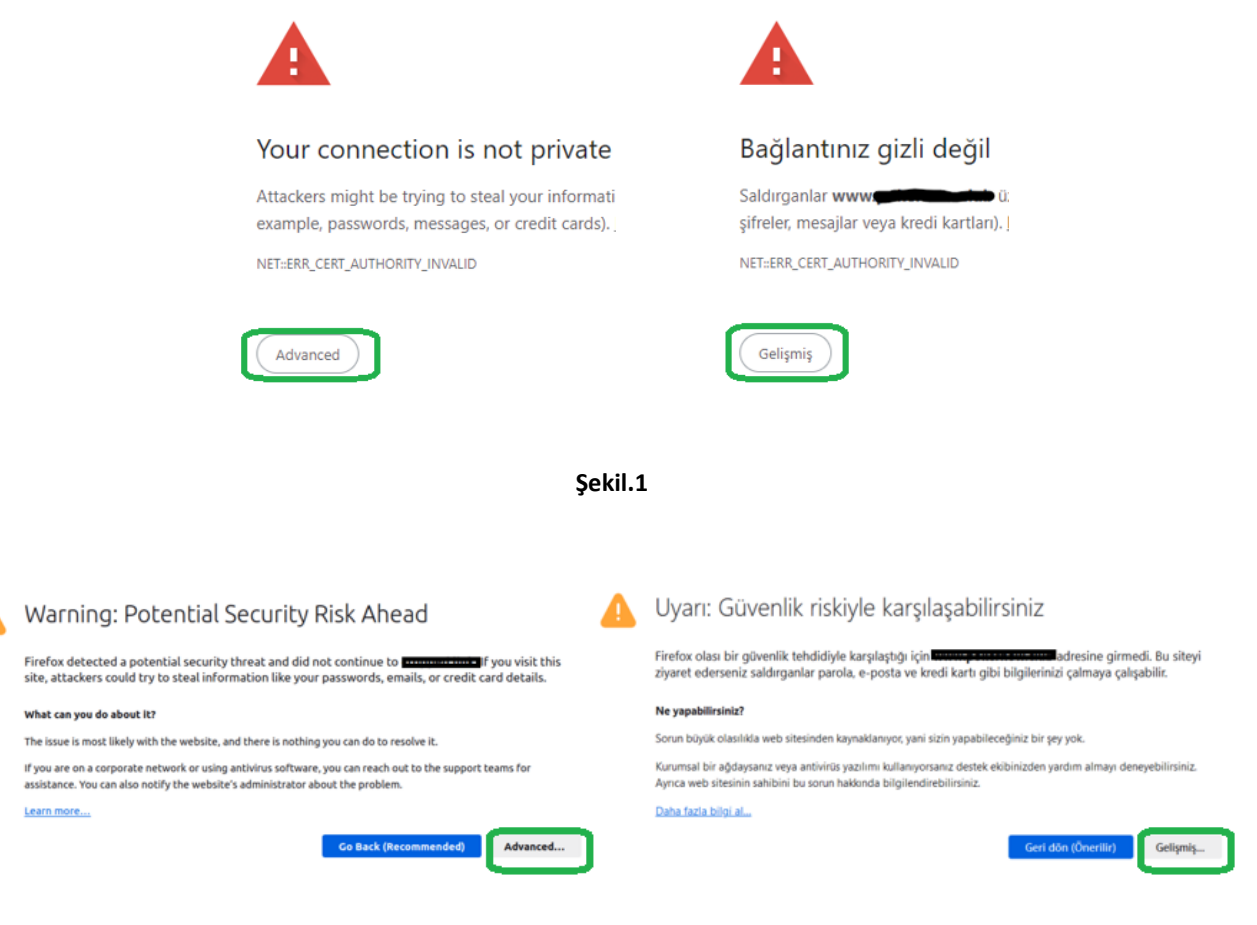

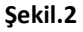

**2.** Gelişmiş seçeneğinden devam ettiğinizde, eğer ilgili sayfa Güvenlik duvarı tarafından riskli görülmüş ise aşağıdaki gibi **Web Page Blocked** uyarı ekranı gelecektir. Sayfanın güvenli olduğunu düşünüyor iseniz, aynı uyarı ekranında **buraya tıklayın** linkinden, sayfanın bulunduğu kategorinin değiştirilmesi önerisinde bulunabilir veya [sysadmin@bogazici.edu.tr](mailto:sysadmin@bogazici.edu.tr) adresine bilgi maili atabilirsiniz.

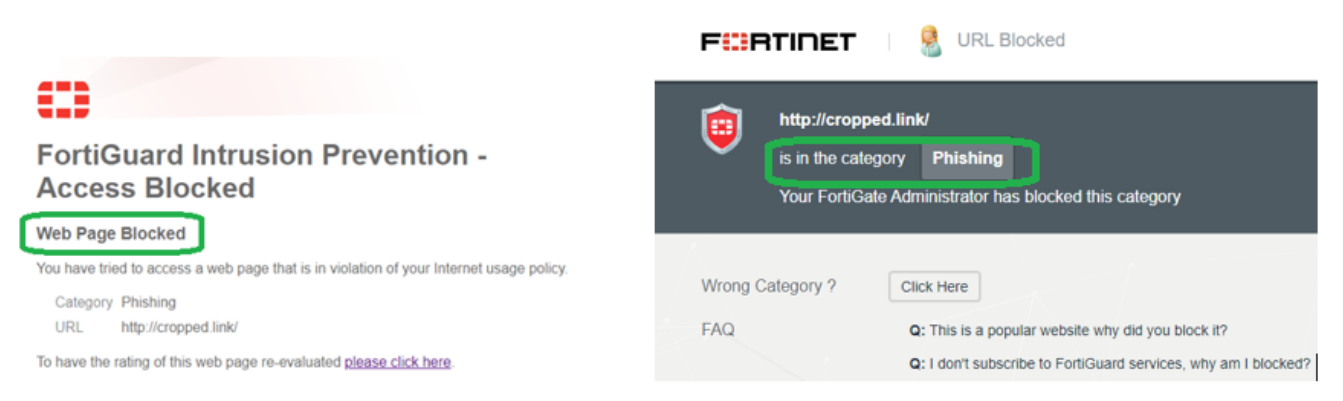

**Şekil.3**

**Not1:** Fortigate Güvenlik Duvarı sadece yüksek zaafiyet içeren, Hacking, Drug Abuse, Crypto Mining, Malicious Website vb kategorileri engellemektedir. Bu nedenle tarayıcılarda çıkan bağlantı güvenli değil uyarılarının tümü, güvenlik sistemine ait olmayabilir, kullanıcılarımız açılmak istenilen site konusunda her durumda dikkatli olmalıdır. **Not2:** Fortigate Güvenlik Duvarı, tarayıcı ile erişilen site arasına girmemektedir. Browser ile erişilen web sayfası arasındaki ağ iletişimi, standartlarda olduğu gibi SSL ile şifrelenmiş şekilde devam etmektedir. Güvenlik sistemi sadece zaafiyet içerebilen siteyi geçici olarak durdurup, kullanıcıya bir uyarı ön sayfası göstermektedir.

**3.** Farklı zafiyet türlerine göre karşılaşılabilecek diğer uyarı mesajları ve açıklamaları aşağıda belirtilmiştir.

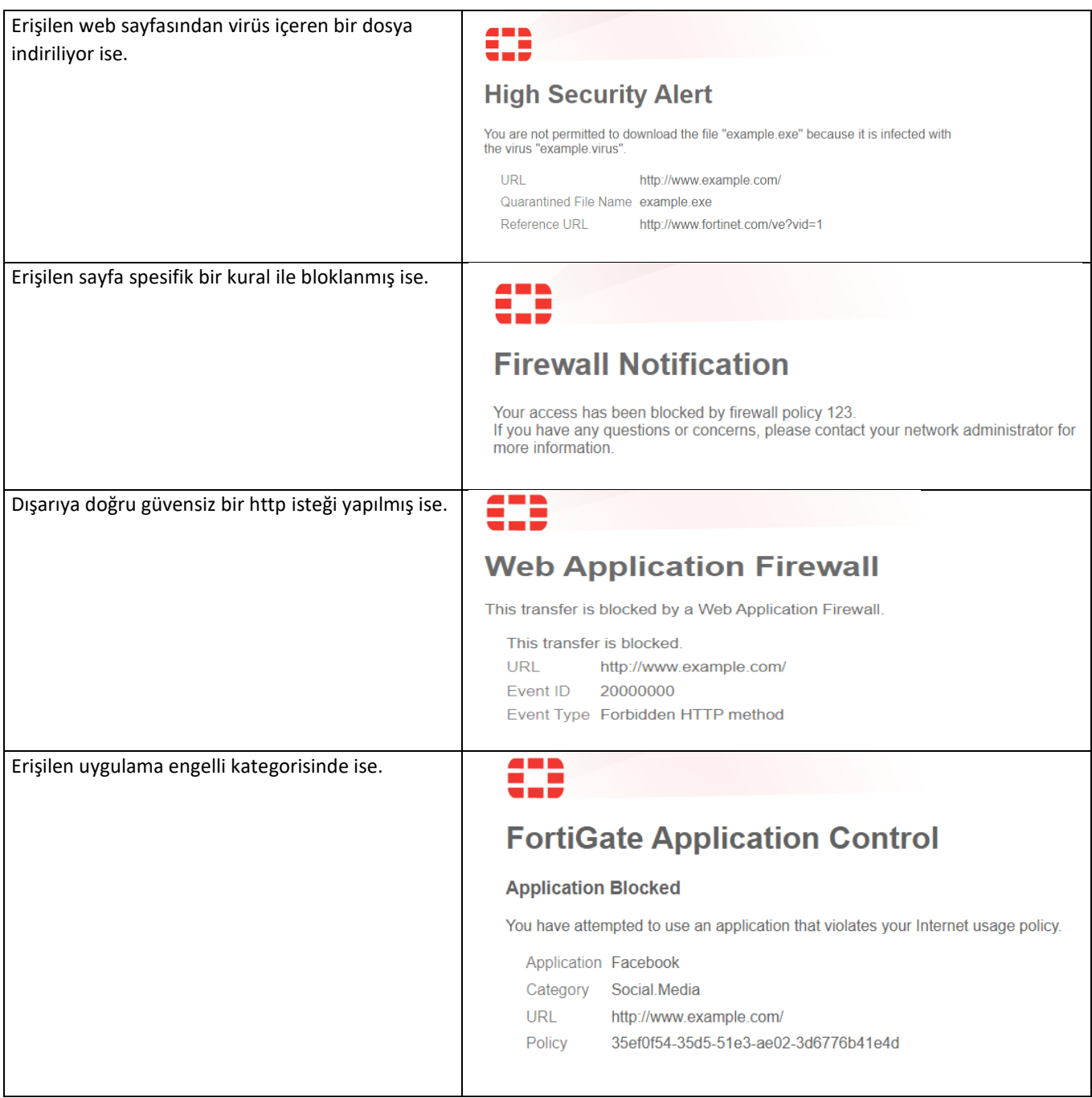